## **Example Application**

## **Do you know …**

The **Create or Delete a Time Entry Record** feature allows the employer to add a missing Time Entry record and delete Time Entry records that are not needed?

- To delete a Time Entry record, click the edit button to the left of the Time Entry record. At the bottom of the Time Entry window click the button that says "Delete".
- The user must be clocked out before you can delete the record.
- To create a Time Entry record, click on the button labeled "New Entry" at the top right of the Window. This will open a new window where the employer can select the employee and a supervisor, enter a clock in or clock out, and enter breaks or lunches.

The Create or Delete a Time Entry Record feature is a simple and efficient way for employers to manage their employee's timesheets.

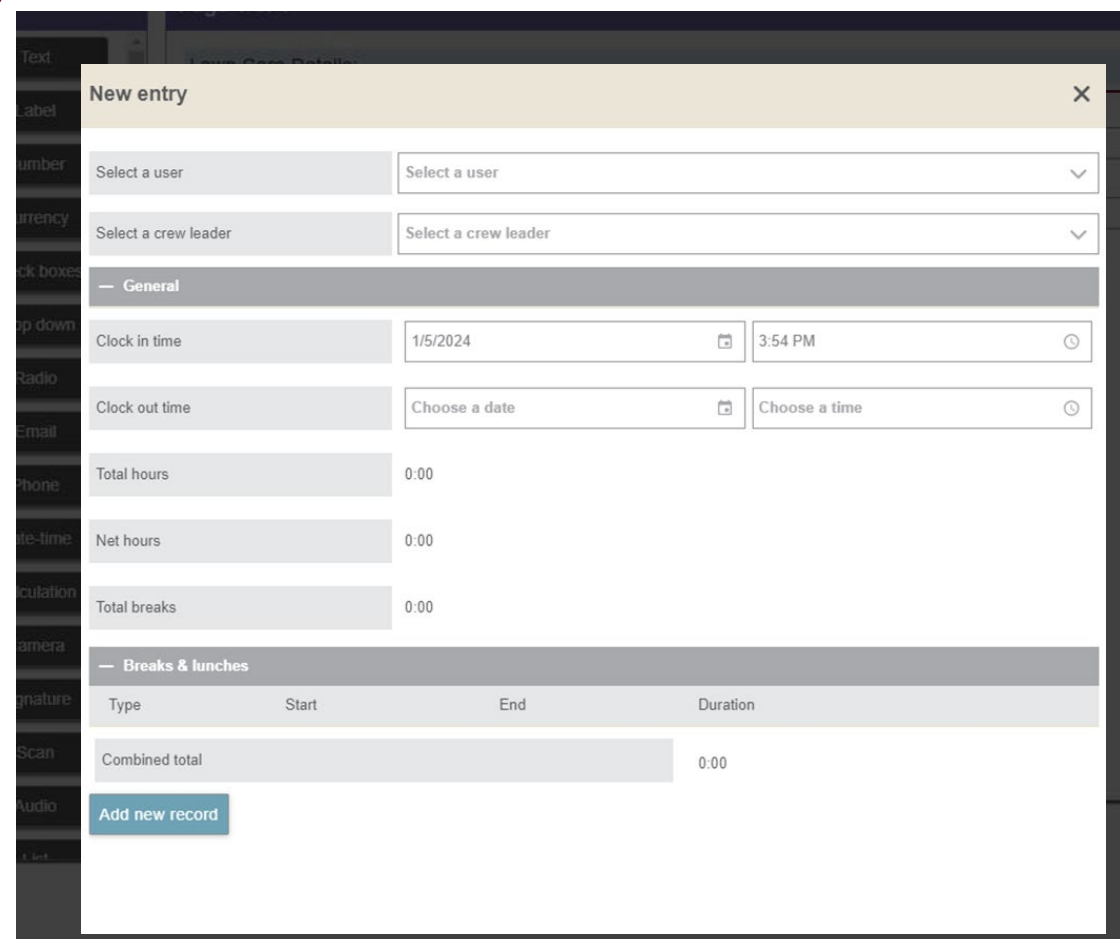